# **Módulo de Catalogação e Pesquisa**

**BIBLIO***base, versão <sup>2004</sup>* Procedimentos de instalação

## **1. EQUIPAMENTO MÍNIMO NECESSÁRIO**

Antes de instalar o **BIBLIObase** verifique se a configuração e as características mínimas recomendadas do *hardware* e *software* para executar este módulo estão conforme o que a seguir se indica:

### **HARDWARE**

Microcomputador IBM compatível (Pentium recomendado) com:

- Disco rígido com pelo menos 20 Mb livres
- Rato ou outro equipamento compatível
- Monitor VGA (configurado com uma resolução de 800 x 600)
- Mínimo 32 Mb de memória RAM (aconselhado 64Mb)

### **SOFTWARE**

- Sistema Operativo Microsoft Windows 95/98/ME /NT/2000/XP
- Internet Explorer 4.01 ou superior

### **2. TIPOS DE INSTALAÇÃO**

O programa de instalação deve ser correctamente executado, garantindo assim a transferência dos ficheiros da aplicação necessários ao seu funcionamento.

Existem dois tipos distintos de instalação:

**Instalação local** Instalação do programa num computador sem necessidade de partilhar quaisquer ficheiros ou bases de dados com outros utilizadores. **Instalação em rede** Instalação do programa de modo a ser partilhado por vários utilizadores.

Em qualquer dos casos terá que realizar duas instalações distintas. Uma que transfere os ficheiros relativos à estrutura **BIBLIObase** e uma outra que coloca em cada computador (cliente) o conjunto de componentes necessários à execução local da aplicação em Windows.

Na **Instalação Local** ambas as instalações são executadas no mesmo computador enquanto na **Instalação em Rede**, terá que realizar uma instalação no equipamento que irá centralizar a aplicação e outra em cada posto de trabalho. Tendo em consideração o tipo de configuração que pretende, escolha a instalação que se adapta às suas necessidades, seguindo os pontos que se seguem.

Em caso de dúvida contacte-nos pelo email **[bibliosoft@esoterica.pt](mailto:bibliosoft@esoterica.pt)** Para outras informações consulte a página [http://www.bibliosoft.pt](http://www.bibliosoft.pt/)

## **3. BIBLIOBASE – INSTALAÇÃO LOCAL**

### **Fase 1 -** Instalação do **Componente Central**

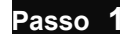

- Passo 1 Iniciar o Windows
	- Introduzir o CD da aplicação na *drive* respectiva (normalmente D:)

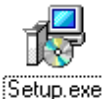

- 
- No Explorador do Windows (*Explorer*) seleccione, na árvore da esquerda, a *drive* de CD-

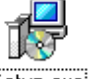

- ROM onde se encontra a aplicação a instalar.
	- Em seguida faça duplo *clique* na pasta (directoria) **Central**.
	- Execute a aplicação **SETUP.EXE** que se encontra dentro da pasta Central.

 **Passo 2** 

Seleccione a língua em que pretende as caixas de diálogo durante a instalação

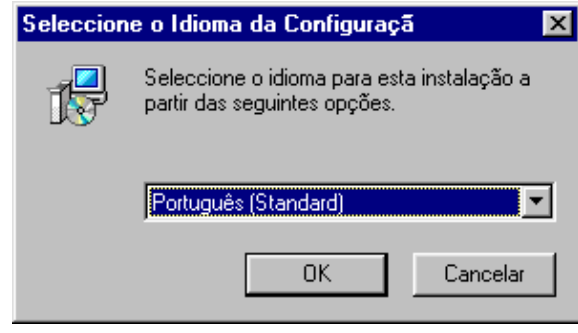

### **Passo 3**

Em seguida é-lhe apresentada uma mensagem de boas vindas à aplicação de instalação. Prima "**Seguinte"** para continuar.

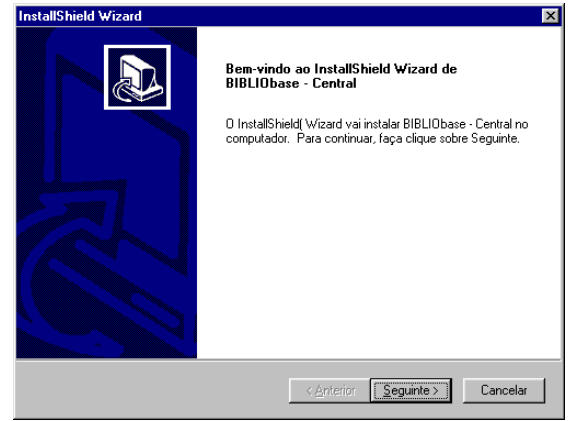

### **Passo 4**

Leia atentamente o contrato de licença para a aplicação e caso esteja de acordo prima "**Sim"** para continuar com a instalação.

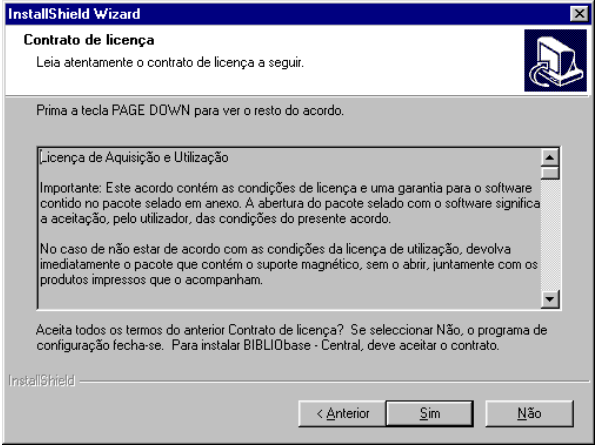

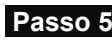

Seleccione a directoria onde pretende instalar a aplicação. Por defeito é-lhe sugerida a directoria **C:\BIBLIObase**. Depois de seleccionar a directoria pretendida, prima "**Seguinte"** para continuar com a instalação.

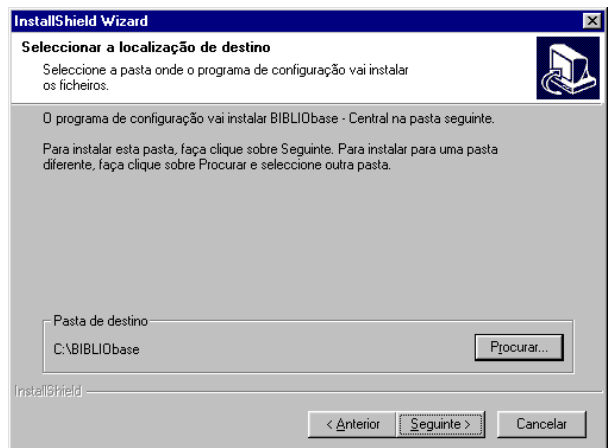

### **Passo 6**

Seleccione as componentes que pretende instalar no seu computador. Sugere-se que instale todas as opções. Poderá, eventualmente, não instalar a Base Bibliográfica de exemplo, mas as outras componentes são essenciais para o correcto funcionamento da aplicação. Prima "**Seguinte"**  para continuar.

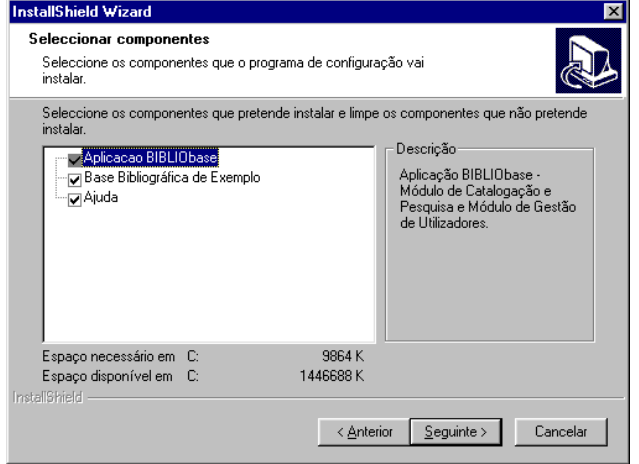

### **Passo 7**

Começa então a instalação do **Componente Central** da aplicação.

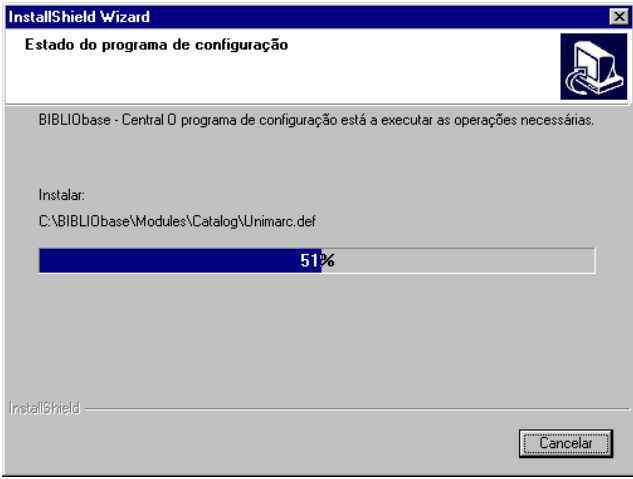

### **Passo 8**

Prima "**Concluir"** para sair do programa de instalação do **Componente Central** da aplicação.

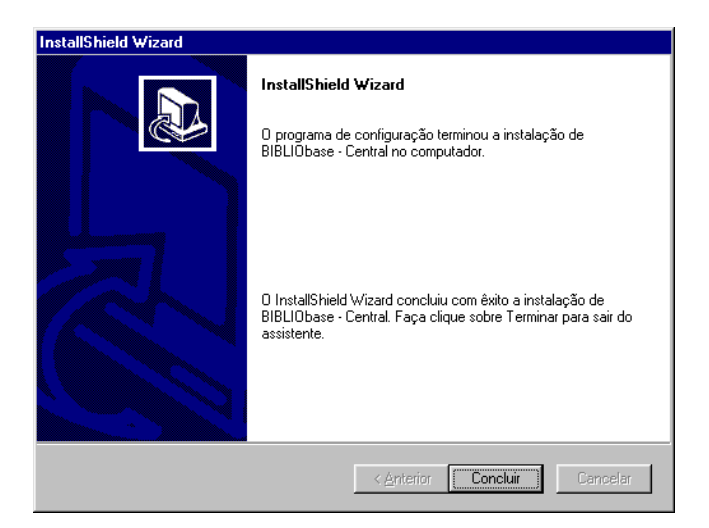

### **Fase 2 -** Instalação do **Componente Local**

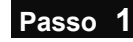

Setup.exe

- **Passo 1** No Explorador do Windows (*Explorer*) seleccione na árvore da esquerda a *drive* de CD-ROM onde se encontra a aplicação a instalar.
	- Em seguida faça duplo *clique* na pasta (directoria) **Local**.
	- Execute a aplicação **SETUP.EXE** que se encontra dentro da pasta Local.

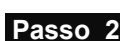

Seleccione a língua em que pretende as caixas de diálogo durante a instalação

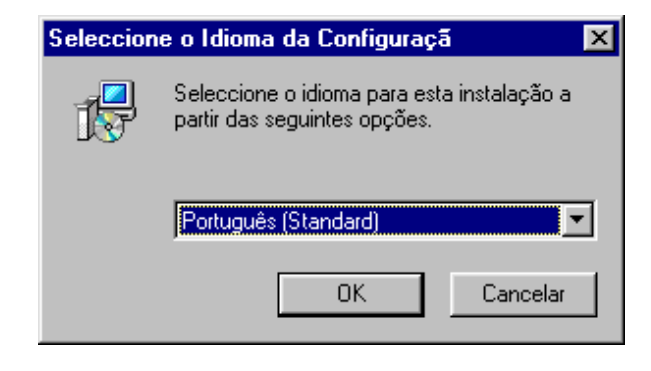

#### **Passo 3**

Em seguida é-lhe apresentada uma mensagem de boas vindas à aplicação de instalação. Prima "**Seguinte"** para continuar.

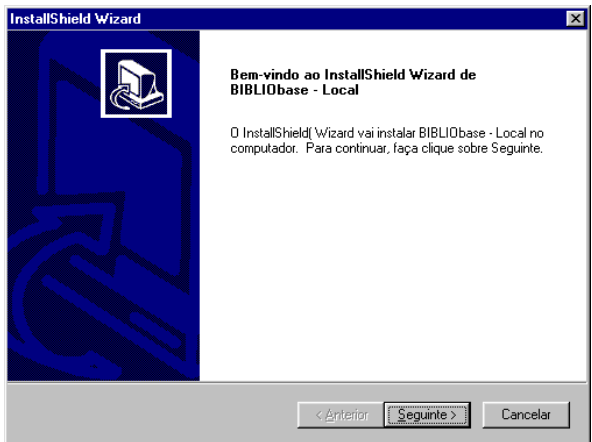

#### **Passo 4**

Leia atentamente o contrato de licença para a aplicação e caso esteja de acordo prima "**Sim"** para continuar com a instalação.

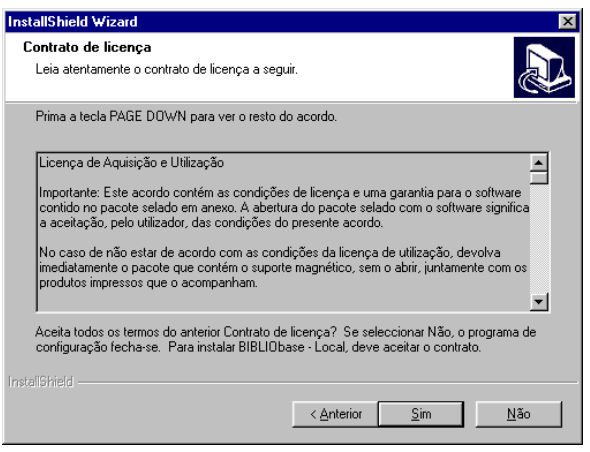

### **Passo 5**

Seleccione a directoria onde instalou a **Componente Central** da aplicação. Por defeito é sugerida a directoria C:\BIBLIObase. Prima **OK** para continuar.

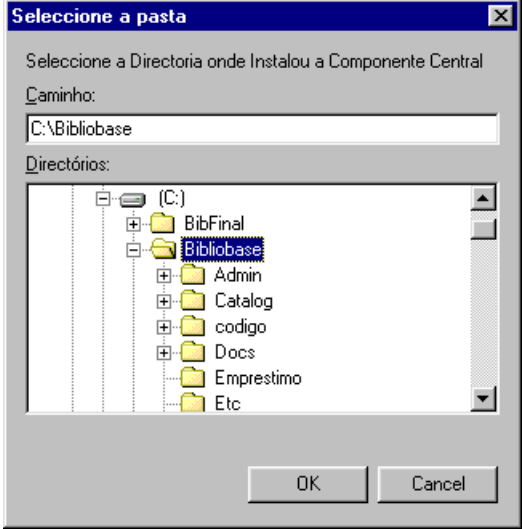

#### **Passo 6**

Seleccione a directoria onde pretende instalar a aplicação. Por defeito é-lhe sugerida a directoria **C:\BIBLIObase**. Depois de seleccionar a directoria pretendida, prima "**Seguinte"** para continuar com a instalação.

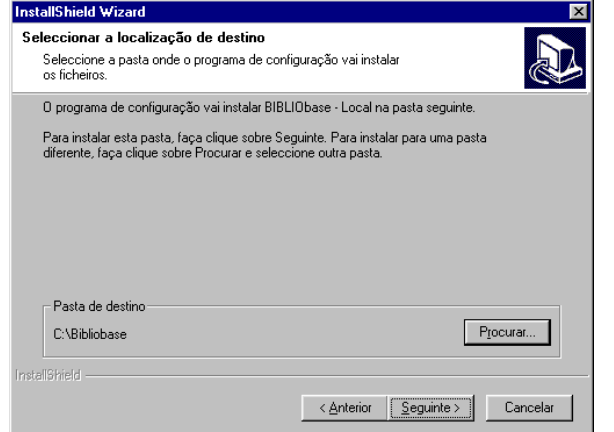

### **Passo 7**

Começa então a instalação da **Componente Local** da aplicação.

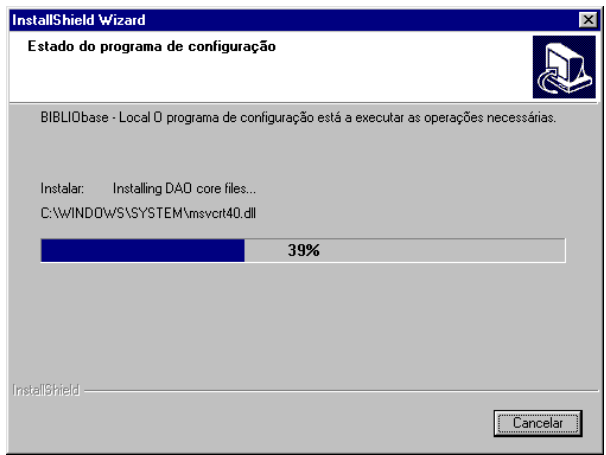

#### **Passo 8**

Prima em "**Concluir"** para sair do programa indicando que pretende reiniciar o computador. Nota: mesmo que a aplicação não lhe sugira reiniciar o computador, deverá fazê-lo através do Menu *Start* ou *Iniciar* do Windows.

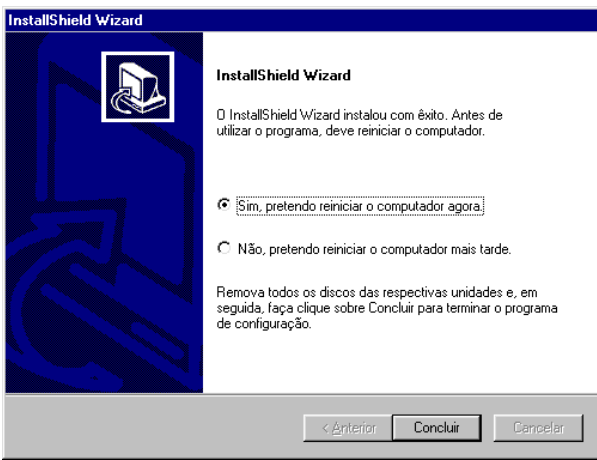

#### **NOTA IMPORTANTE**

O processo de instalação ainda não está terminado. Durante a reinicialização do computador ainda são efectuadas algumas instalações e configurações do software. Por isso a fase de reinicialização do computador pode ser algo demorada (1 a 7 minutos dependendo do sistema) não devendo ser interrompida desligando o computador ou premindo **CTRL+ALT+DEL**.

# **4. BIBLIO***BASE* **– INSTALAÇÃO EM REDE**

Computador Central Cliente 1 Cliente 2 Cliente 3 Cliente 4

A título de exemplo, consideramos a seguinte configuração:

### **Computador Central**

- Coloque o CD no computador **Central** e proceda ao conjunto de passos denominados **Fase 1 Instalação da Componente Central** apresentada na **Instalação Local**. Neste caso deve criar uma directoria no servidor e partilhá-la. De futuro, deverá fazer referência ao local da instalação central da seguinte forma: **\\servidor\directoria\_partilhada\BIBLIObase**. A outra alternativa consistem em mapear uma drive : Por exemplo: **X: => \\servidor\directoria\_partilhada**
- Esta instalação faz unicamente, uma cópia de ficheiros para a directoria seleccionada no **Computador Central.**
- Terá que dar permissões de Leitura e Escrita para a directoria seleccionada a todos os clientes da aplicação.

### **Para cada um dos Clientes**

- Faça o mapeamento da *drive* de rede e atribua-lhe uma letra.
- Proceda ao conjunto de passos denominados **Fase 2 Instalação da Componente Local** apresentada na **Instalação Local**
- Se a instalação não o solicitar faça o "**ShutDown**" ou "**Restart**"
- Cada Cliente passou a ter um *icon* no seu ambiente de trabalho que lhe permite aceder directamente à aplicação de catalogação e um grupo no menu **Start/Iniciar** com acesso ao **Módulos de Catalogação, Administração de Utilizadores e Administração de Bases de Dados**
- Em seguida execute o **Módulo de Catalogação** num dos computadores clientes para configurar as componentes relativas à instituição. Ser-lhe-á pedido que introduza uma disquete com o ficheiro de configuração da

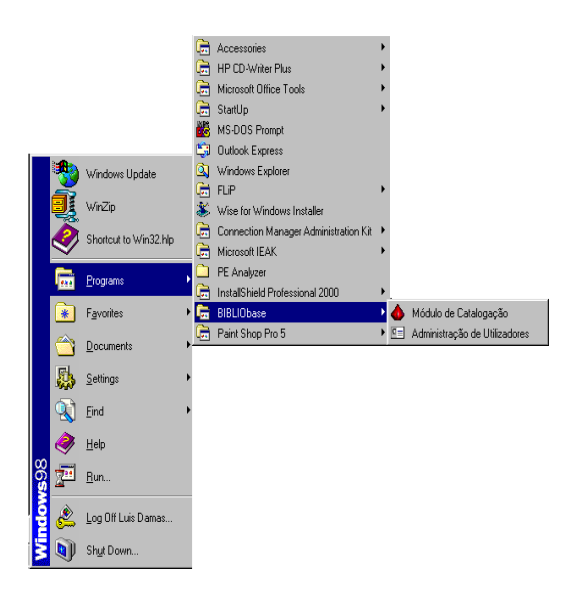

- Instituição. Este procedimento é feito uma única vez e em apenas um cliente.
- Para entrar em qualquer das aplicações utilize o Utilizador **ADMIN** e a senha de acesso **ADMIN**.
- Aproveite e altere imediatamente a senha de acesso desse administrador para evitar problemas de falta de segurança.
- Em seguida execute a aplicação de **Administração de Utilizadores** e faça a criação dos utilizadores que vão utilizar a aplicação, associe-lhes as aplicações que podem utilizar e defina o perfil das autorizações de cada utilizador.